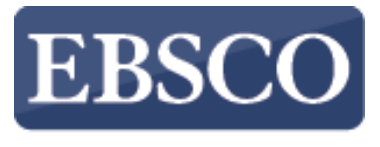

**INFORMATION SERVICES** 

### Tutorial

## Utilizando la carpeta Mi EBSCOhost

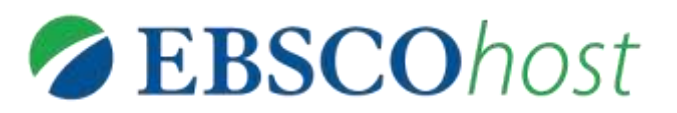

connect.ebsco.com

#### **Demonstration Customer**

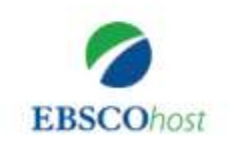

Searching: Academic Search Complete Choose Databases

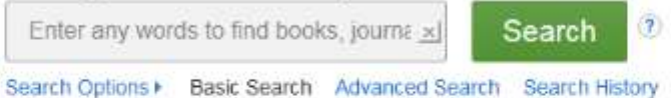

Mobile Site | iPhone and Android apps | EBSCO Support Site | Privacy Policy | Terms of Use | Copyright @ 2018 EBSCO Industries, Inc. All rights reserved.

Mi EBSCOhost es una cuenta personal gratuita que le permite aprovechar al máximo la carpeta de personalización gratuita, extendiendo su uso de los resultados de búsqueda de EBSCOhost más allá de la sesión actual. Las cuentas de carpetas personalizadas son fáciles de configurar y se pueden crear al acceder a EBSCOhost.

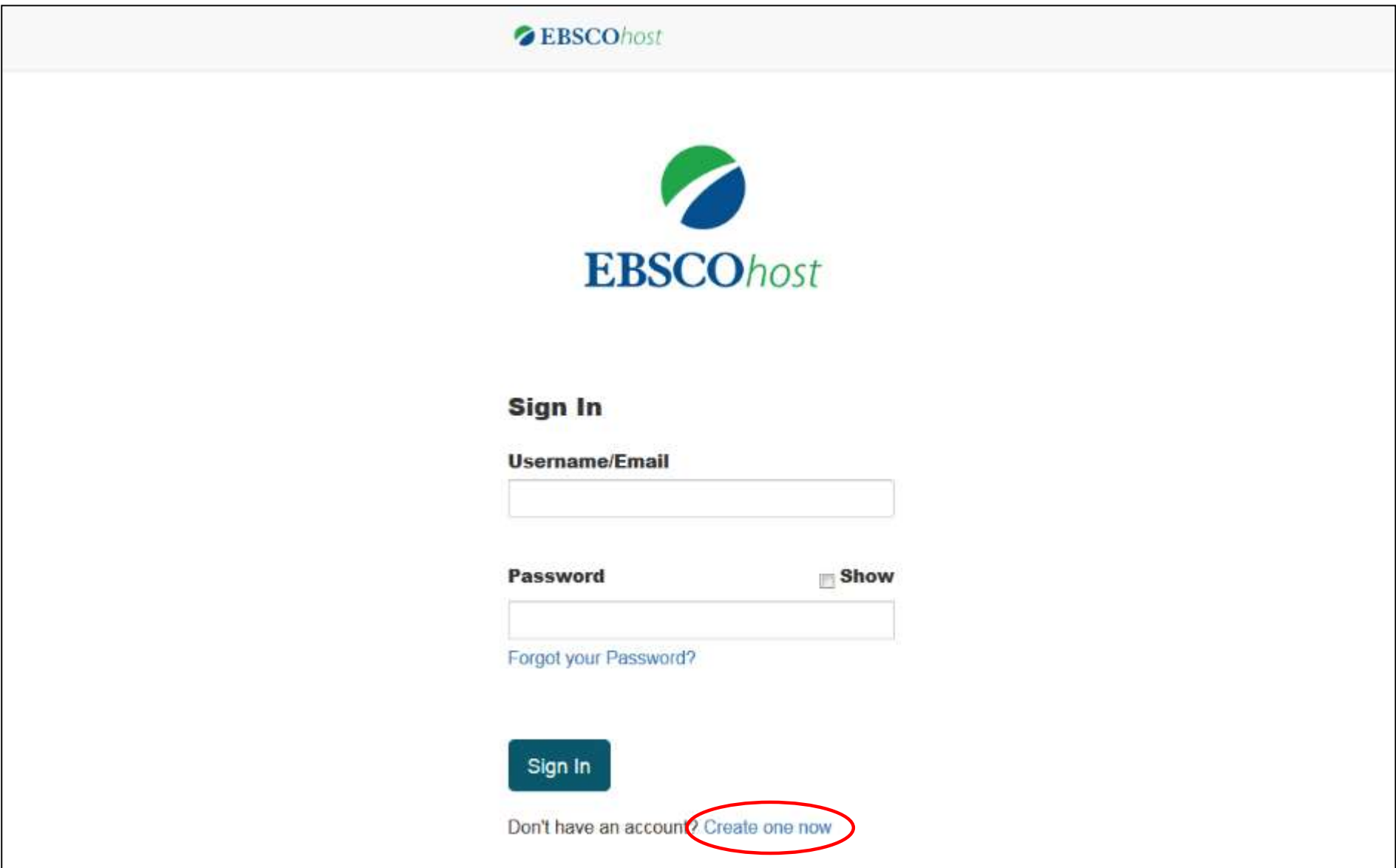

Cree una carpeta Mi EBSCOhost haciendo clic primero en el enlace **Iniciar Sesión (Sign In)** en la barra superior de herramientas. A continuación, haga clic en el enlace **Cree una ahora (Create one now)**.

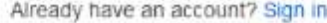

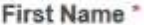

Last Name\*

Demonstration

Account

#### Email\*

name@address.net

#### Confirm Email address \*

name@address.net

#### Username \*

demonstrationuser

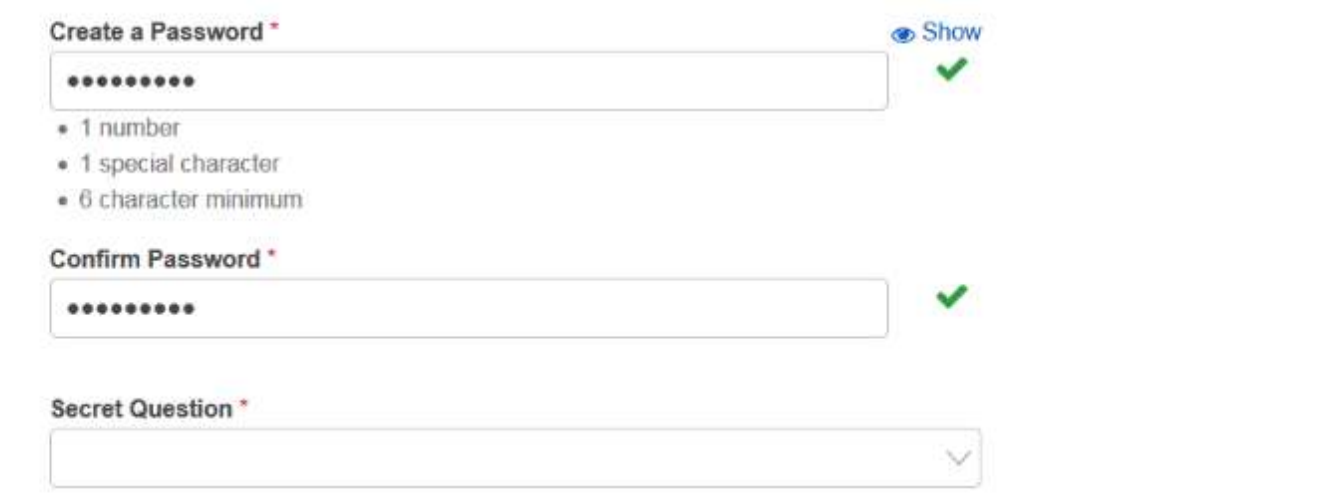

Rellene los campos y siga las pautas de contraseña segura para crear su contraseña.

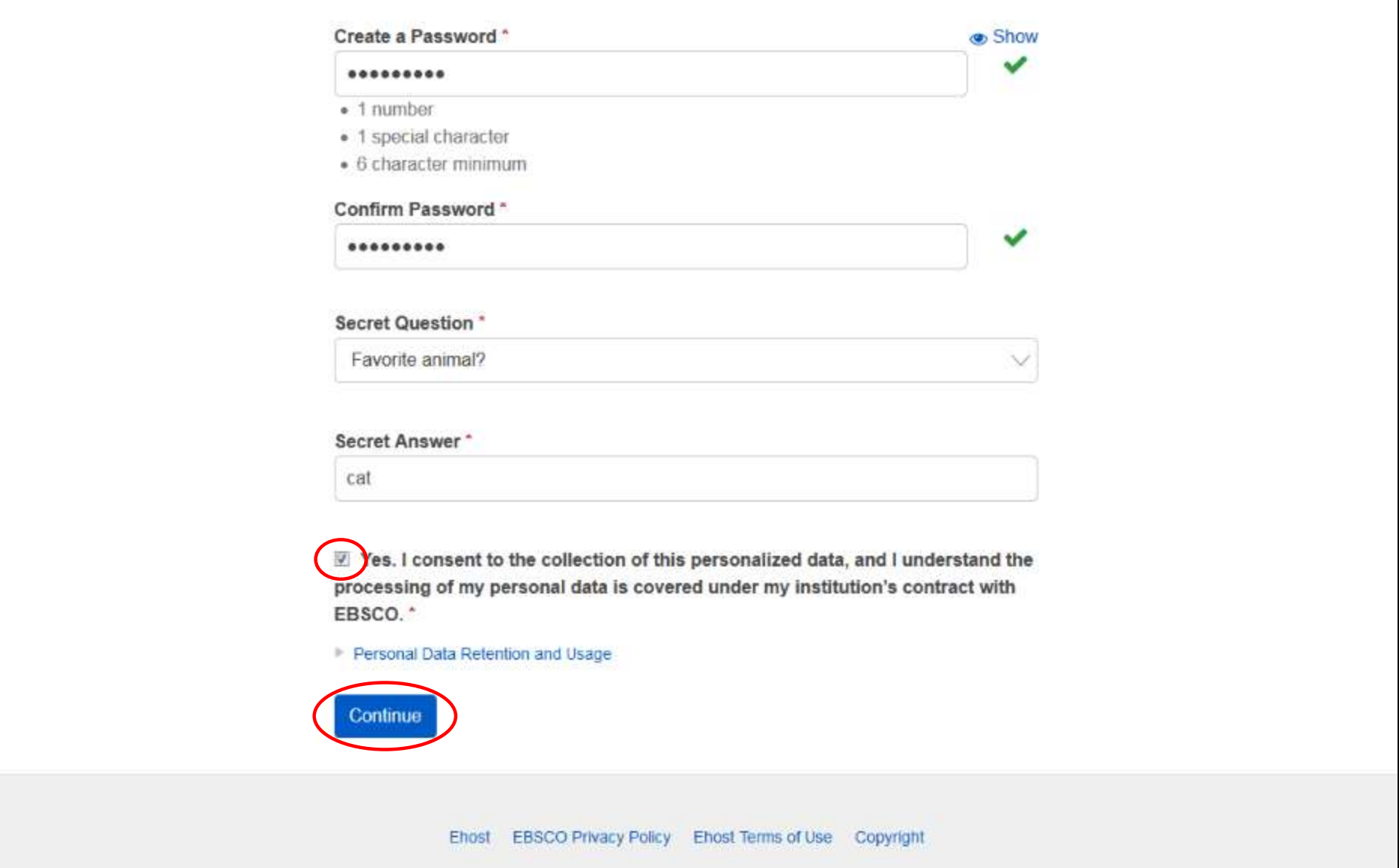

Marque la casilla para aceptar la política de uso y retención de datos personales de EBSCO. Puede leer la política de uso y retención de datos personales haciendo clic en el enlace. Si opta por no dar su consentimiento a la política, no podrá seguir creando una cuenta. Cuando haya terminado, haga clic en **Continuar (Continue)**. Una vez que se haya aceptado su información, se creará su cuenta y podrá iniciar sesión con sus credenciales.

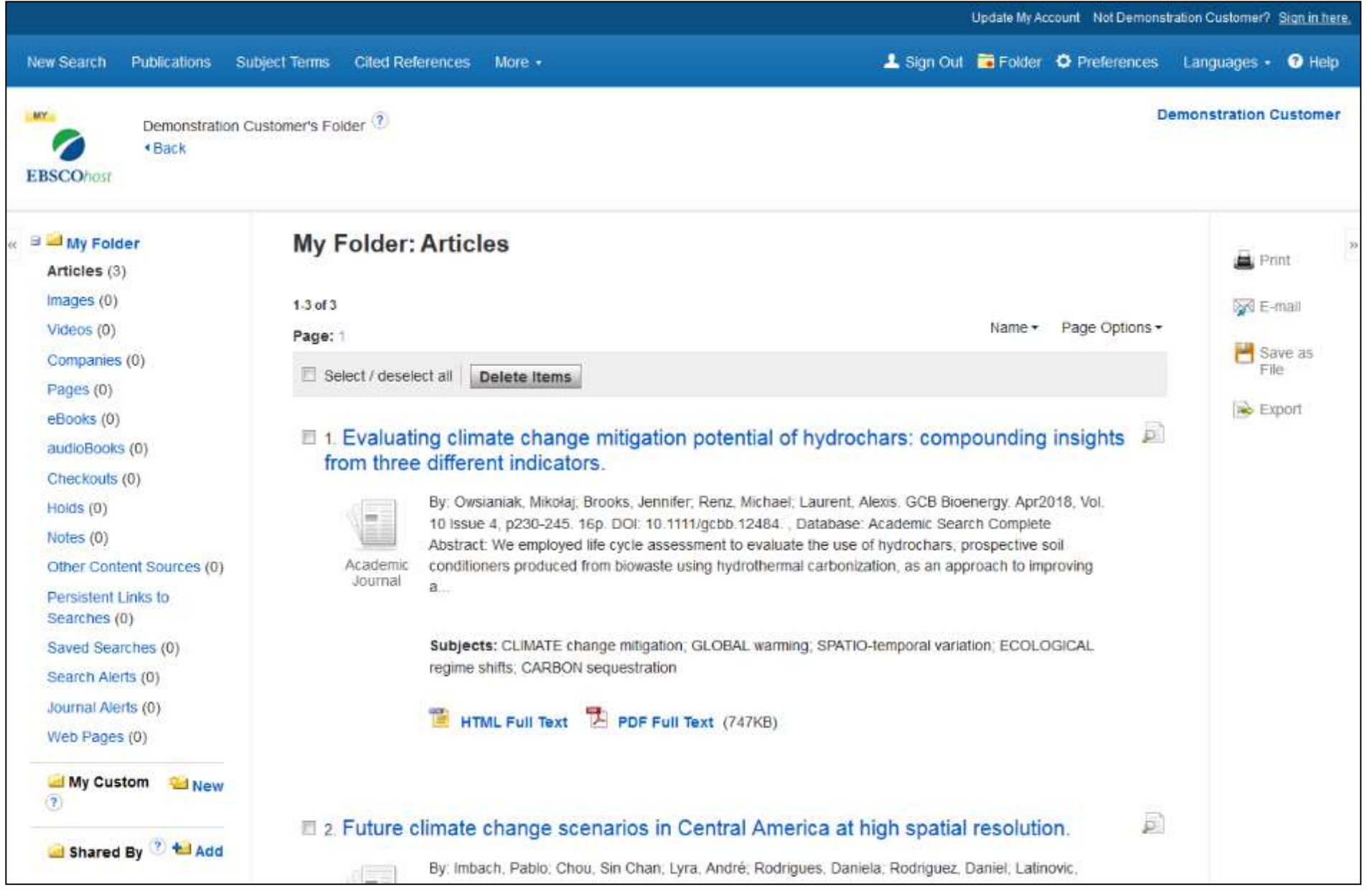

Además de los resultados de búsqueda, los usuarios de Mi EBSCOhost pueden almacenar Imágenes, Videos, Enlaces permanentes a búsquedas, Búsquedas guardadas, Alertas de búsqueda y Alertas de revistas. Desde la carpeta personal, los usuarios pueden imprimir, enviar por correo electrónico, guardar o exportar resultados de búsqueda, imágenes o videos.

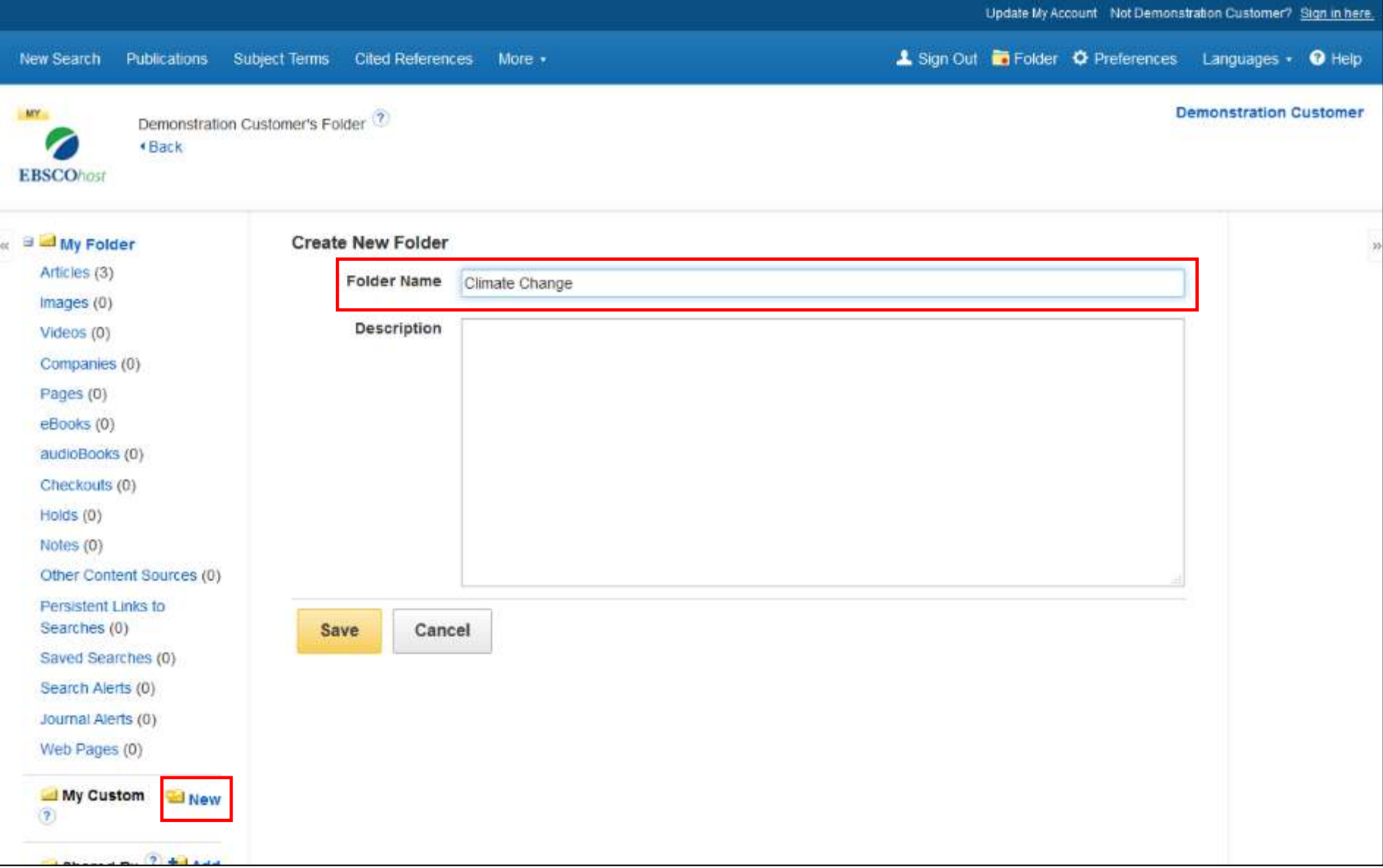

My EBSCOhost también permite a los usuarios crear sus propias carpetas personalizadas dentro de la carpeta My EBSCOhost. Esto puede ayudarlo a organizar sus artículos guardados durante la investigación colocándolos en diferentes carpetas. Simplemente haga clic en el enlace **Nuevo (New)**, nombre su carpeta y haga clic en **Guardar (Save)**.

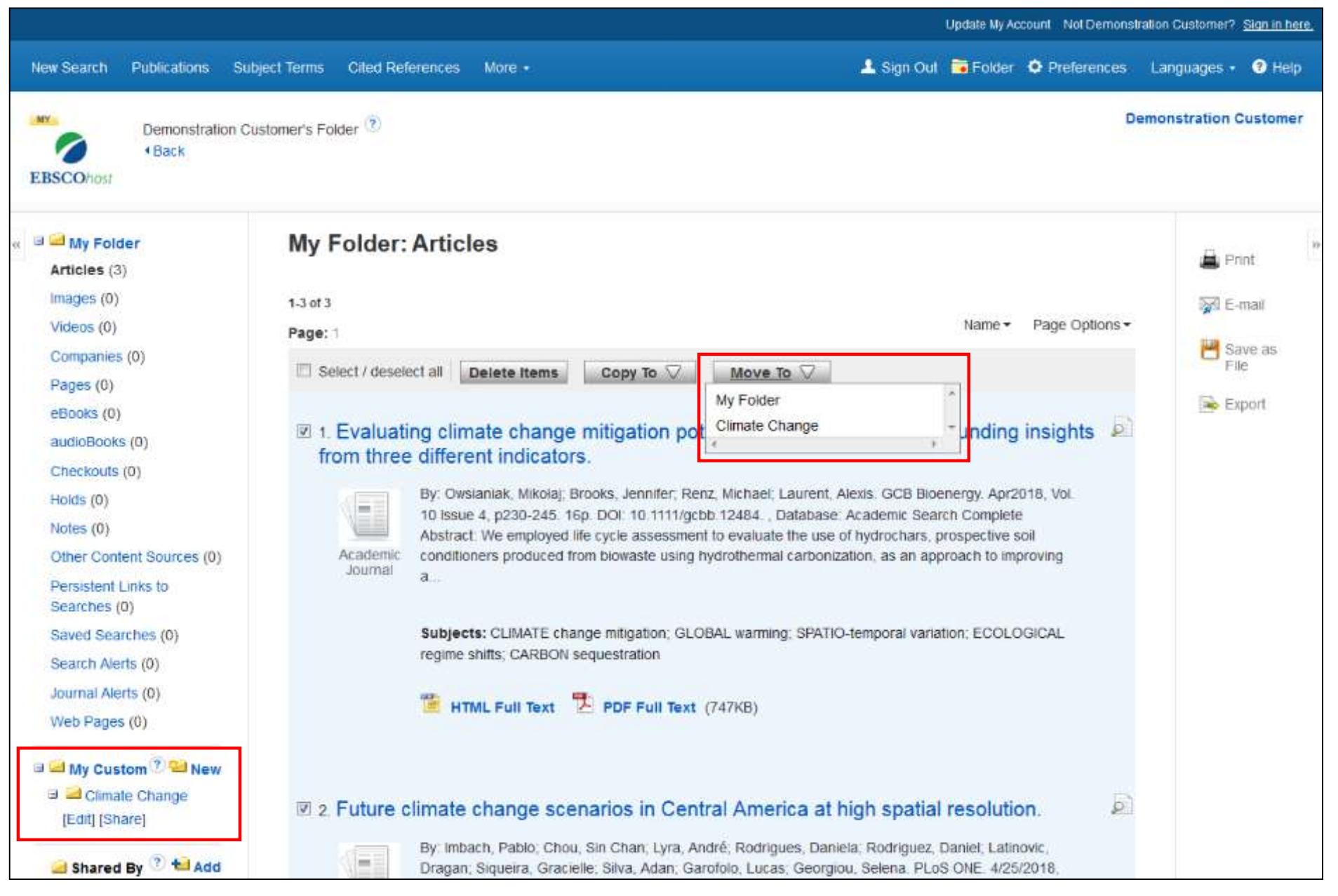

Su carpeta personalizada se agrega al área **Mis elementos personalizados (My Custom)**. Seleccione artículos en el área **Mi carpeta (My Folder)**, haga clic en **Copiar a (Copy To)** o **Mover a (Move To)**, y seleccione su carpeta personal en el menú desplegable para copiar o mover los artículos.

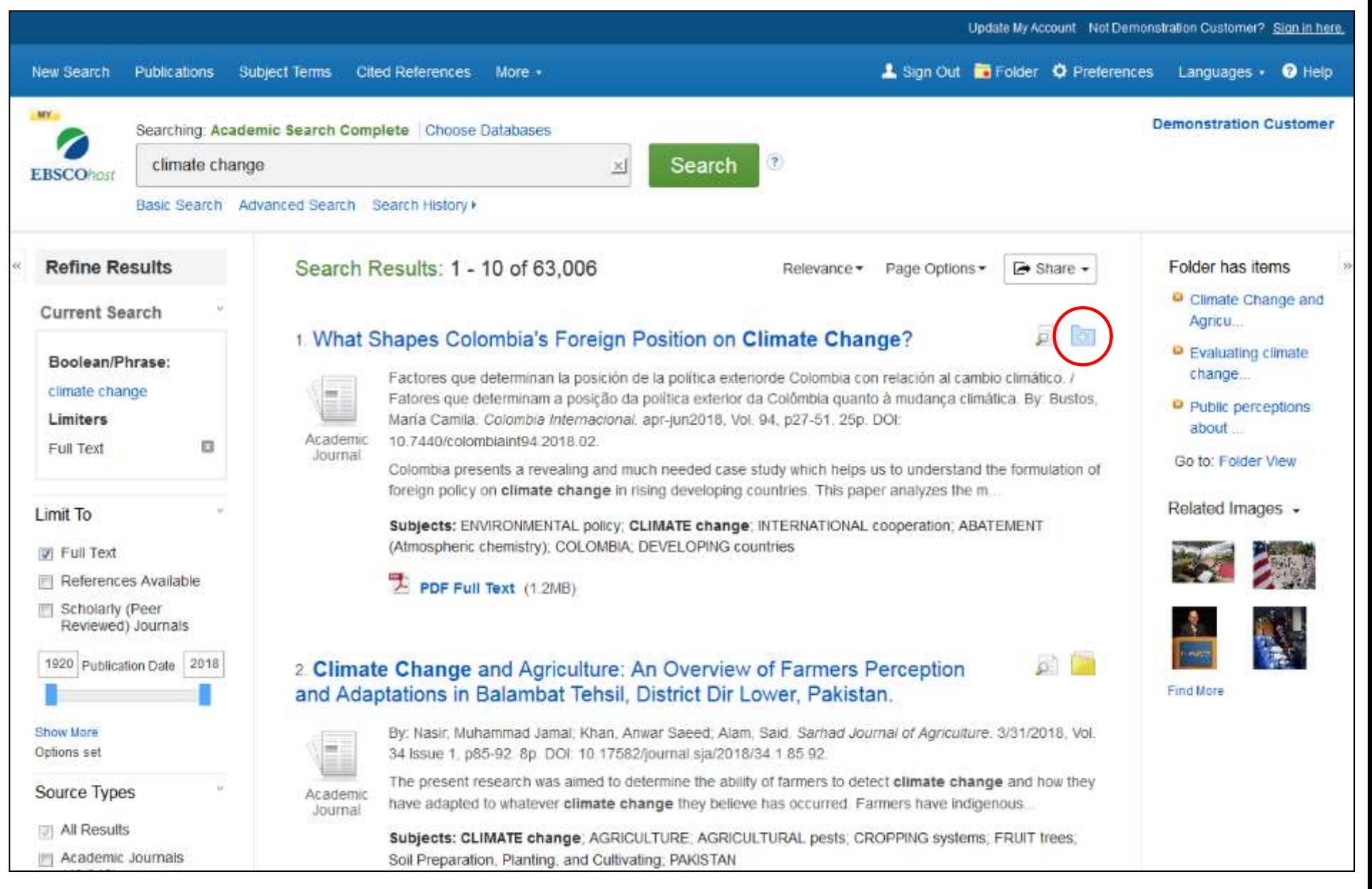

Después de iniciar sesión en su carpeta personal, puede guardar elementos particulares de la Lista de resultados en su **Carpeta (Folder)** haciendo clic en la carpeta de cada artículo. Estos resultados de búsqueda guardados se pueden examinar más de cerca en una fecha posterior, así como imprimirse, enviarse por correo electrónico o guardarse en su computadora.

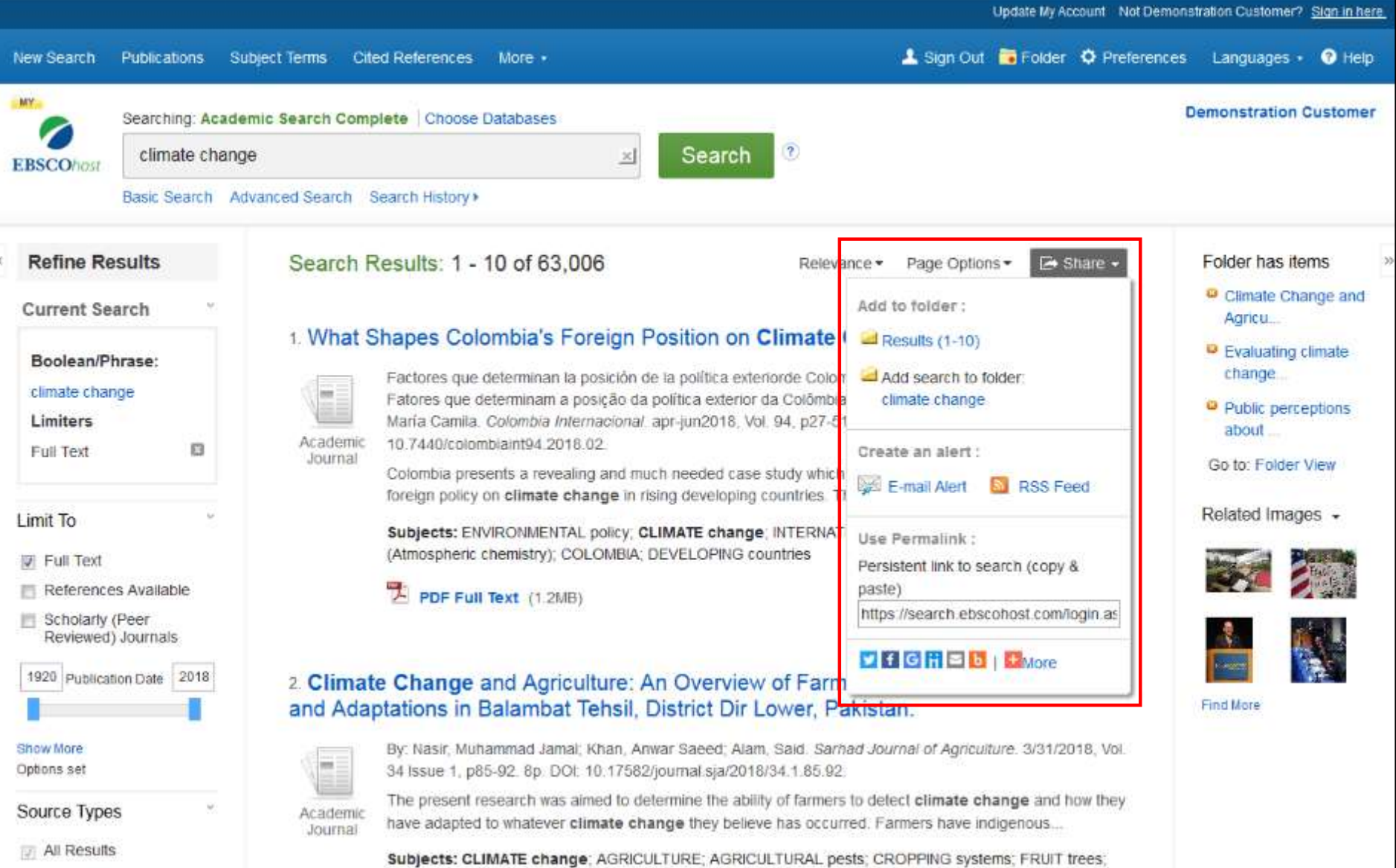

Al hacer clic en el botón **Compartir (Share)** y luego en los términos vinculados junto a **Añadir búsqueda a la carpeta (Add search to folder)**, puede agregar un enlace permanente a una búsqueda en su carpeta personal, que luego puede enviarse por correo electrónico, guardarse o hacer clic más tarde para ejecutar la búsqueda, mostrando nuevos resultados que se han agregado a la base de datos.

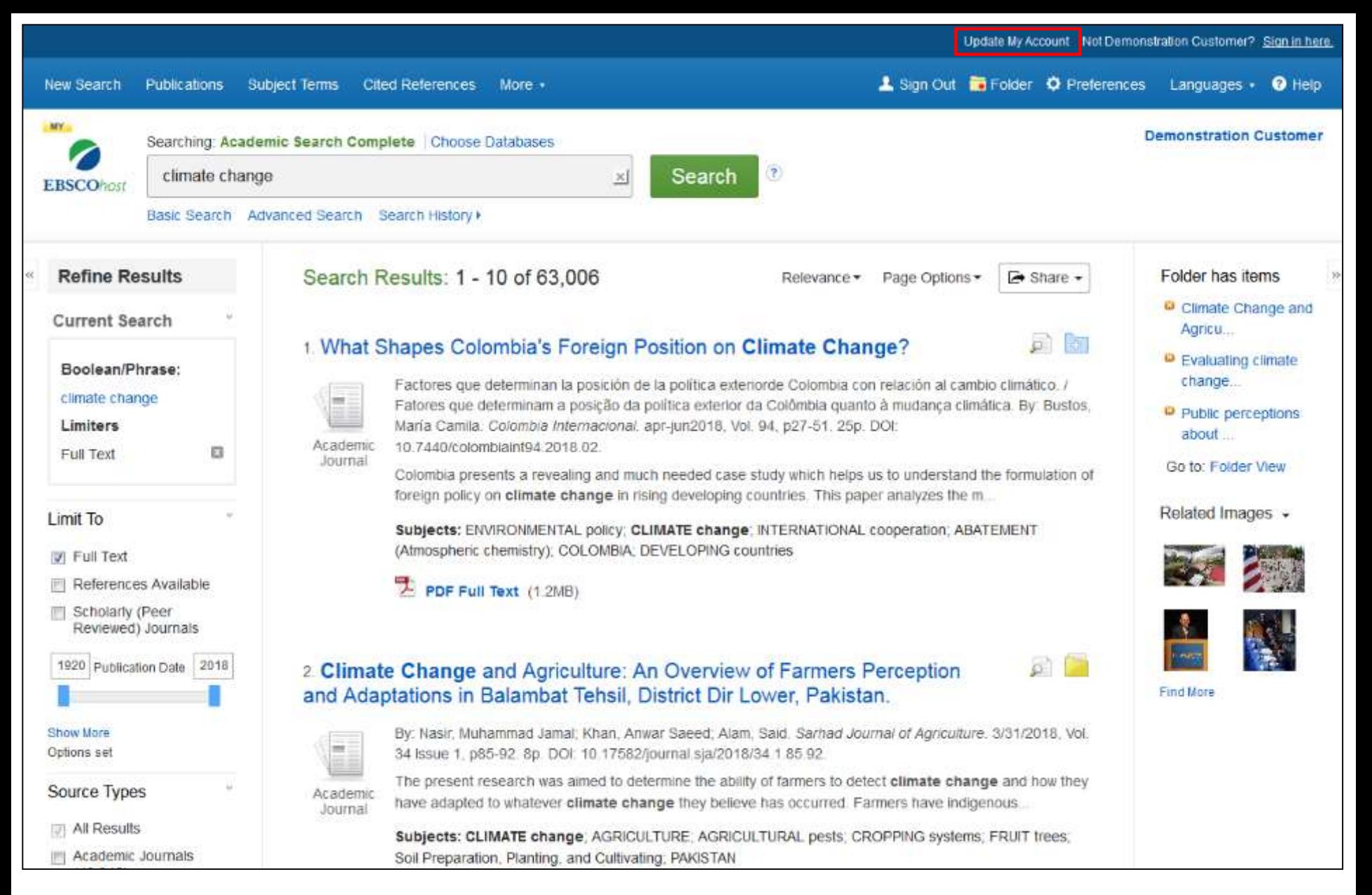

La carpeta Mi EBSCOhost le permite solicitar un informe de su información personal que se ha recopilado y eliminar esa información al eliminar su cuenta en cualquier momento. Para ver la política de uso y retención de datos personales, haga clic en **Actualizar mi cuenta (Update My Account)**.

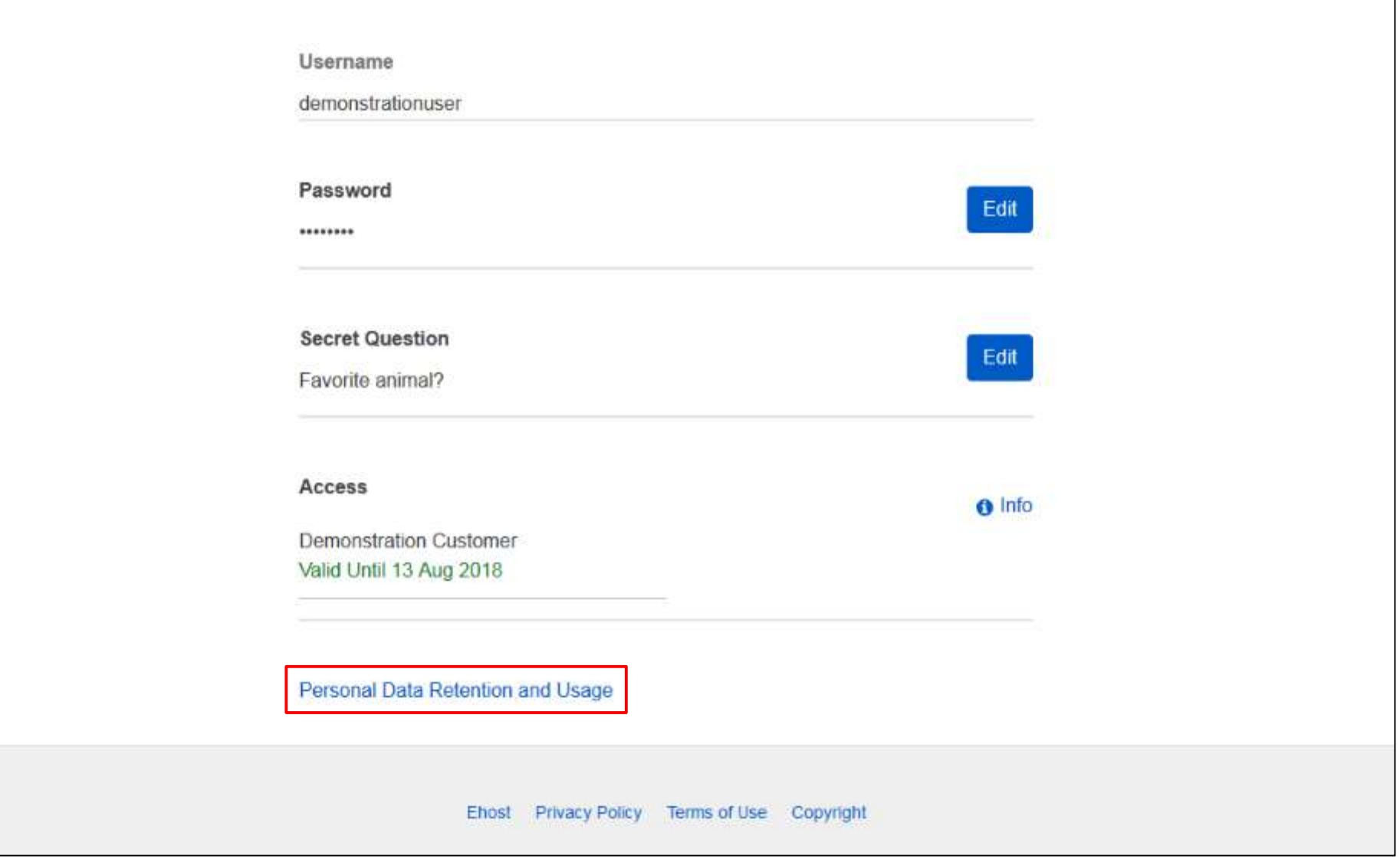

Ingrese sus credenciales para el inicio de sesión, desplácese a la parte inferior de la página y haga clic en el enlace Retención y uso de datos personales **(Personal Data Retention and Usage)**.

### Data Reporting

- . Generate a report of your personal data collected from the past 12 months.
- . Report requests will be completed within 15-60 minutes. Please return to the screen at that time

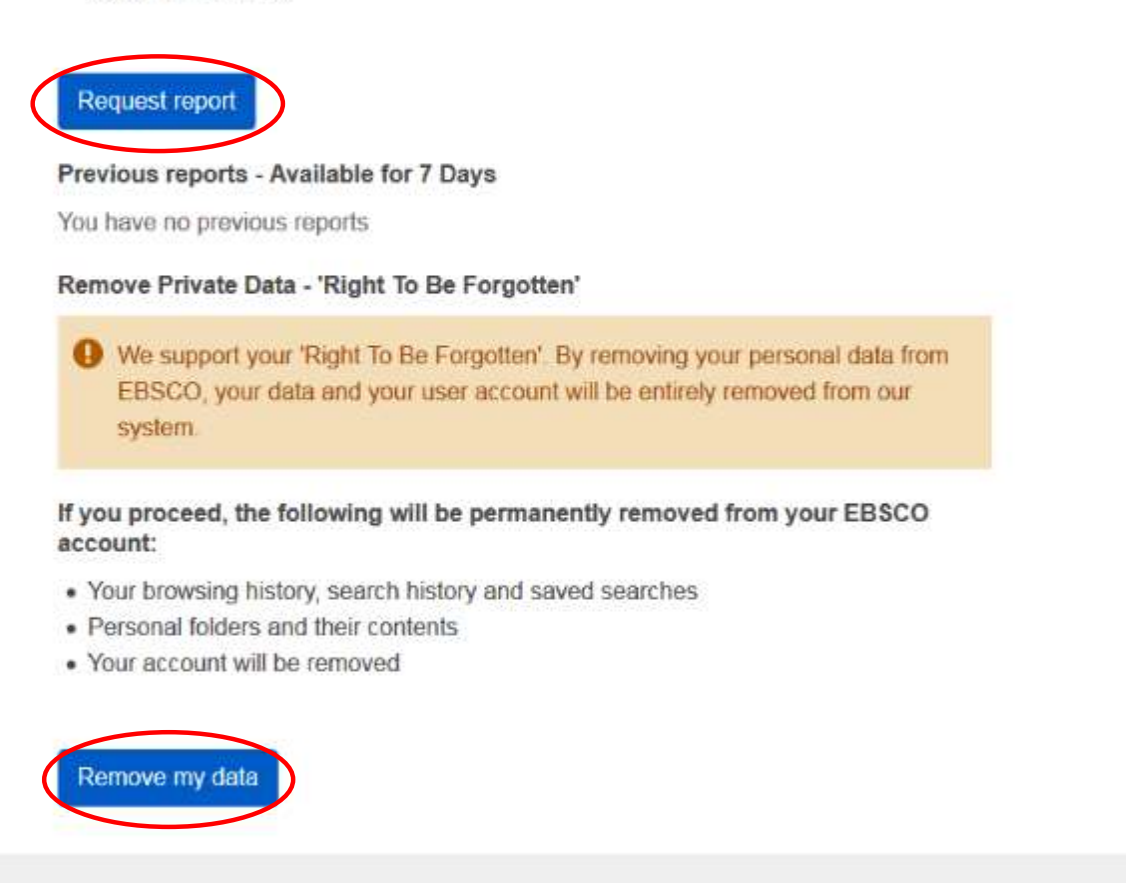

Ehost EBSCO Privacy Policy Ehost Terms of Use Copyright

En la pantalla Retención y uso de datos personales (Personal Data Retention and Usage), haga clic en Solicitar informe (Request report) para ver un informe de sus datos recopilados durante los últimos 12 meses. O haga clic en Eliminar mis datos (Remove my data) para eliminar sus datos personales y eliminar su cuenta. Tenga en cuenta que su cuenta se eliminará de forma permanente y no se podrá recuperar.

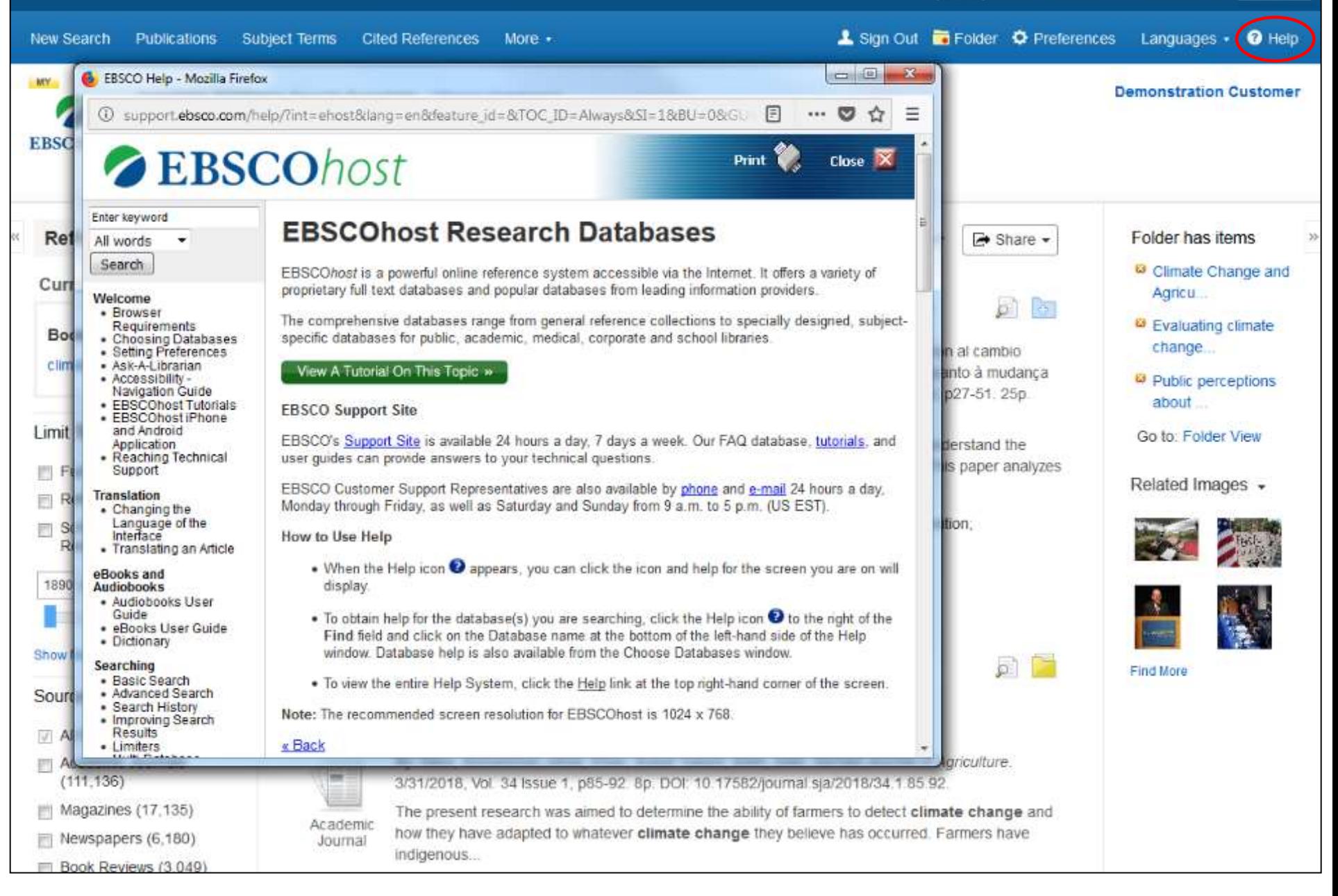

En cualquier momento, haga clic en el enlace **Ayuda (Help)** para acceder a la ayuda en línea disponible.

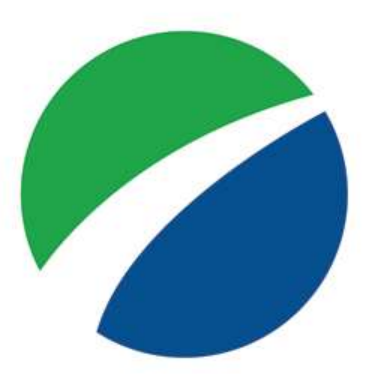

# **EBSCOhost**

For more information, visit EBSCO Connect https://connect.ebsco.com